# *IBM SPSS Modeler Premium 18.1.1* **安裝與配置手冊**

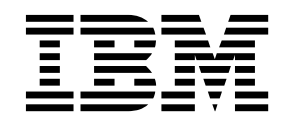

# **目錄**

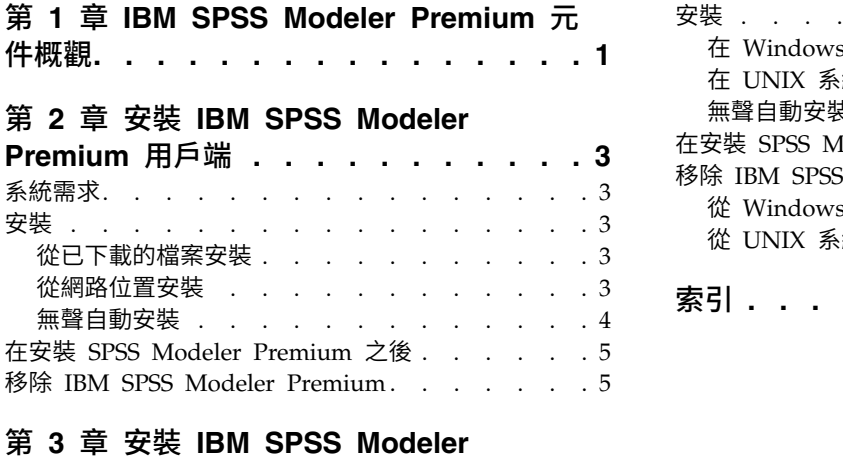

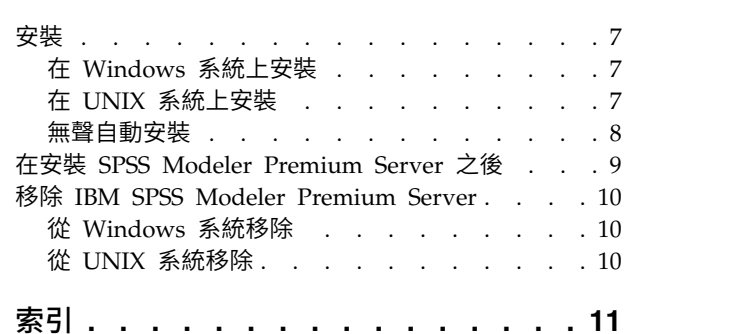

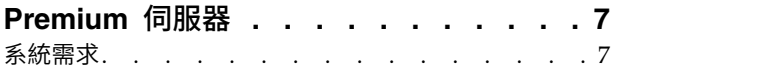

### <span id="page-4-0"></span>**第 1 章 IBM SPSS Modeler Premium 元件概觀**

IBM® SPSS ® Modeler Premium 包含 IBM SPSS Modeler Text Analytics。

### **IBM SPSS Modeler Text Analytics**

SPSS Modeler Text Analytics 提供強大的文字分析功能,其使用先進的語言技術及「自然語言處理程序 (NLP)」,可快速處理各式各樣的未結構化文字資料,並可從此文字擷取及歸納主要概念。此外,SPSS Modeler Text Analytics 還可以將這些概念分門別類。

一個組織內所存放的資料大約有 80% 的格式為文字文件,例如,報告、網頁、電子郵件和客服中心註記。一個 組織要能更深入瞭解其客戶的行為,文字為關鍵要素。納入 NLP 的系統可以用智慧的方式擷取概念,包括複 合詞組。甚且,基礎語言知識可利用意義和上下文,將術語分類為相關的群組,如產品、組織或人員。由此, 您可以快速判定資訊與您需求的相關性。這些擷取的概念和種類可以與現有的結構化資料(如個人背景資訊) 結合,並可以利用 SPSS Modeler 及其完整的資料採礦工具套組套用到建模,形塑出更完善且更專注的決策。

語言系統極度取決於知識,亦即其字典中所包含的資訊越多,結果的品質越高。SPSS Modeler Text Analytics 隨附一組語言資源,如術語和同義字字典、檔案庫和範本。此產品進而可讓您開發及微調這些語言資源以符 合您的環境定義。精煉語言資源經常是一項反覆的程序,對於精確擷取及分類概念實屬必要。另包含特定領域 的自訂範本、檔案庫和字典,如 CRM 和基因體。

### <span id="page-6-0"></span>**第 2 章 安裝 IBM SPSS Modeler Premium 用戶端**

### **系統需求**

#### 一般需求

IBM SPSS Modeler Premium 必須安裝在其中已安裝 SPSS Modeler Client 的系統上。

若要檢視系統需求,請跳至 <http://publib.boulder.ibm.com/infocenter/prodguid/v1r0/clarity/index.jsp>。

### **SPSS Modeler Text Analytics** 需求

從舊版升級。 在安裝 SPSS Modeler Text Analytics 18.1.1 版之前,您應從現行版本儲存並匯出要在新版本 中使用的任何 TAP、範本和檔案庫。我們建議您將這些檔案儲存到在安裝最新版本時不會刪除或改寫的目錄。

在安裝 SPSS Modeler Text Analytics 的最新版本之後,您可以載入已儲存的 TAP 檔案,新增任何已儲存的 檔案庫,或是載入任何已儲存的範本以在最新版本中使用它們。

### **安裝**

重要: 若要安裝,您必須以管理者專用權登入您的電腦。

#### 從已下載的檔案安裝

#### **Windows XP**

- 1. 在您下載的檔案上按兩下,並將所有檔案解壓縮至您電腦上的特定位置。
- 2. 使用 Windows 檔案總管瀏覽至您解壓縮檔案的位置,然後按兩下 *setup.exe*。
- 3. 遵循畫面上出現的指示。

#### **Windows Vista** 以及更新版本

註:您必須以管理員身份執行安裝程式:

- 1. 在您下載的檔案上按兩下,並將所有檔案解壓縮至您電腦上的特定位置。
- 2. 使用 Windows 檔案總管瀏覽至您解壓縮檔案的位置。
- 3. 在 *setup.exe* 上按一下滑鼠右鍵,然後選擇以系統管理員身份執行。
- 4. 遵循畫面上出現的指示。

### 從網路位置安裝

- 1. 使用 Windows Explorer,瀏覽至管理員為 *setup.exe* 檔案所提供的位置。
- 2. 在 *setup.exe* 上按一下滑鼠右鍵,然後選擇以系統管理員身份執行。
- 3. 在自動播放功能表上,按一下「安裝 IBM SPSS Modeler Premium」。
- 4. 遵循畫面上出現的指示。

### <span id="page-7-0"></span>無聲自動安裝

無聲自動模式可讓安裝在沒有任何互動下自行執行;無聲自動安裝可以讓系統管理員免除監視每一個安裝以及 對提示及對話框提供輸入的任務。當您在若干台擁有相同硬體的不同電腦上安裝 SPSS Modeler Premium 時, 這種方法特別有用。

註:您必須擁有管理者專用權才能執行無聲自動安裝。

### **Windows -** 無聲自動安裝

您可以在 Windows 系統上使用 Microsoft Installer (MSI) 來完成無聲自動安裝。請使用 msiexec.exe 來安 裝 MSI 套件。

可以使用下列選項:

表 *1.* 無聲自動安裝選項

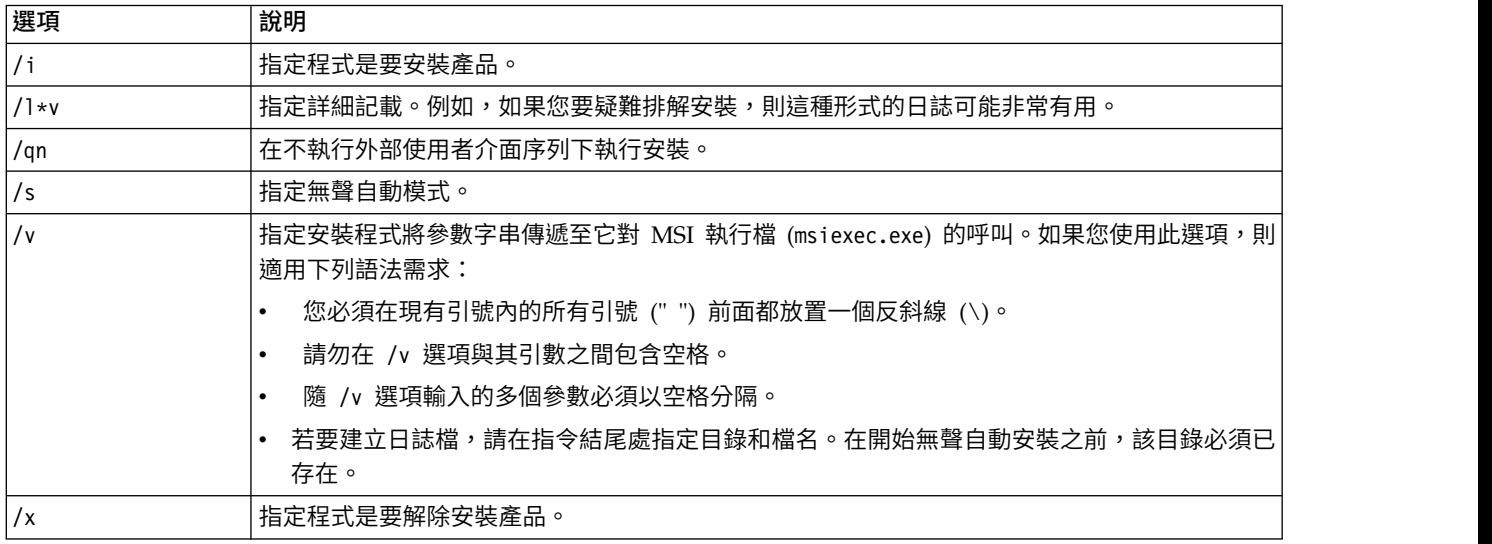

下列文字顯示 MSI 指令的範例:

```
c:\>msiexec.exe /i ModelerPremium32.msi /qn /l*v
c:\temp\Modeler_Silent_Install.log
AgreeToLicense=true
```
註:視您的系統而定,您可能必須變更前述範例中的 .msi 檔。下列清單中顯示 SPSS Modeler Premium Client 的 .msi 版本。

- v ModelerPremium32.msi 32 位元
- v ModelerPremium64.msi 64 位元
- v ModelerPremiumJP.msi 32 位元(日文)
- v ModelerPremiumJP64.msi 64 位元(日文)

### **Windows -** 無聲自動解除安裝

下列文字顯示 MSI 指令的範例以無聲自動解除安裝軟體:

C:\>msiexec.exe /x ModelerPremium64.msi /qn /norestart

### <span id="page-8-0"></span>**在安裝 SPSS Modeler Premium 之後 SPSS Modeler Text Analytics** 資料目錄位置

依預設,SPSS Modeler Text Analytics 將使用預設安裝位置,在 SPSS Modeler Text Analytics 的一般作業 中視需要更新和寫入檔案。

在 SPSS Modeler Text Analytics 用戶端上,資料會寫入依預設安裝到 C:\ProgramData\IBM\SPSS\TextAnalytics\ 18.1.1\tmwb\_18.1.1.db 的資料庫。如果要使用不同的資料目錄,請使用目錄中的 ta\_client\_conf.properties 檔中的指示來指定新目錄。C:\Program Files\IBM\SPSS\Modeler\18.1.1\ext\lib\spss.TMWBClient\conf\

### 在 **Windows Vista** 上安裝 **SPSS Modeler Text Analytics**

如果您要在 Windows Vista 上安裝 SPSS Modeler Text Analytics ,在完成安裝之後,還必須完成額外的步 驟。

將修改權限新增至檔案:C:\ProgramData\IBM\SPSS\TextAnalytics\18.1.1\tmwb\_18.1.1.db。這可在嘗試載 入範本或執行文字採礦模型建置器時,防止產生先前的錯誤。

### **移除 IBM SPSS Modeler Premium**

如果要解除安裝 IBM SPSS Modeler Premium,請執行下列步驟:

1. 從 Windows 的「開始」功能表中選擇:

### 設定 > 控制台

- 2. 從「控制台」選擇「新增或移除程式」。
- 3. 按一下「變更或移除程式」。
- 4. 從目前安裝的程式清單中,選取 IBM SPSS Modeler Premium,然後按一下「變更**/**移除」。如果電腦安 裝了一個以上的版本,請確實選取您要移除的版本。

解除安裝程序完成時,會顯示一則訊息。

### <span id="page-10-0"></span>**第 3 章 安裝 IBM SPSS Modeler Premium 伺服器**

### **系統需求**

IBM SPSS Modeler Premium Server 必須安裝在其中已安裝 SPSS Modeler Server 的系統上。IBM SPSS Modeler Premium Server 的需求與 SPSS Modeler Server 的需求是一樣的。

### **安裝**

重要: 若要安裝,您必須以管理者專用權登入您的電腦。

### 在 **Windows** 系統上安裝

IBM SPSS Modeler Premium Server 必須安裝至 SPSS Modeler Server 安裝位置。如果沒有安裝 SPSS Modeler Server, IBM SPSS Modeler Premium Server 的安裝將會失敗。

如果要安裝 IBM SPSS Modeler Premium Server,請執行下列步驟。

- 1. 以管理員權限登入伺服器電腦。
- 2. 針對下載的 eAssembly:
	- v 按兩下檔案,並解壓縮安裝檔案。
	- v 移至解壓縮安裝檔案的位置,然後按兩下 *Server64.exe*。
- 3. 遵循畫面上出現的指示。
- 4. 安裝完成時,重新啟動 SPSS Modeler Server 主機。

### 在 **UNIX** 系統上安裝

IBM SPSS Modeler Premium Server 必須安裝至 SPSS Modeler Server 安裝位置。如果沒有安裝 SPSS Modeler Server, IBM SPSS Modeler Premium Server 的安裝將會失敗。

您必須確保系統上的核心限制足夠用於 IBM SPSS Modeler Premium Server 的作業。我們建議至少要有 4GB 可用。請使用 **ulimit -a** 來建立現有的大小並視需要增加它。

如果要安裝 SPSS Modeler Premium Server, 請執行下列步驟:

- 1. 確保目標機器上未執行 SPSS Modeler。
- 2. 以安裝 SPSS Modeler Server Professional 的使用者身分登入,並確保此使用者可執行安裝程式。
- 3. 針對下載的 eAssembly:
	- 按兩下檔案,並將安裝檔案解壓縮到方便的位置。
	- v 將目錄切換至解壓縮安裝檔案的位置。

註:如果位於 Shell 而非使用者介面中,請使用指令 unzip *<image name>*.zip 解壓縮檔案。

- 4. 執行 .bin 檔 (例如:premium server aix64.bin or premium server zlinux64.bin) 。
- 5. 請遵循畫面上的指示。當出現安裝目錄提示時,請使用 SPSS Modeler Server 安裝目錄。如果您指定不同 的目錄,將會顯示錯誤訊息。
- 6. 安裝完成時,重新啟動 SPSS Modeler Server 主機。

### <span id="page-11-0"></span>無聲自動安裝

無聲自動模式可讓安裝在沒有任何互動下自行執行;無聲自動安裝可以讓系統管理員免除監視每一個安裝以及 對提示及對話框提供輸入的任務。當您在若干台擁有相同硬體的不同電腦上安裝 SPSS Modeler Premium 時, 這種方法特別有用。

註:您必須擁有管理者專用權才能執行無聲自動安裝。

### **Windows -** 無聲自動安裝

您可以在 Windows 系統上使用 Microsoft Installer (MSI) 來完成無聲自動安裝。請使用 msiexec.exe 來安 裝 MSI 套件。

可以使用下列選項:

表 *2.* 無聲自動安裝選項

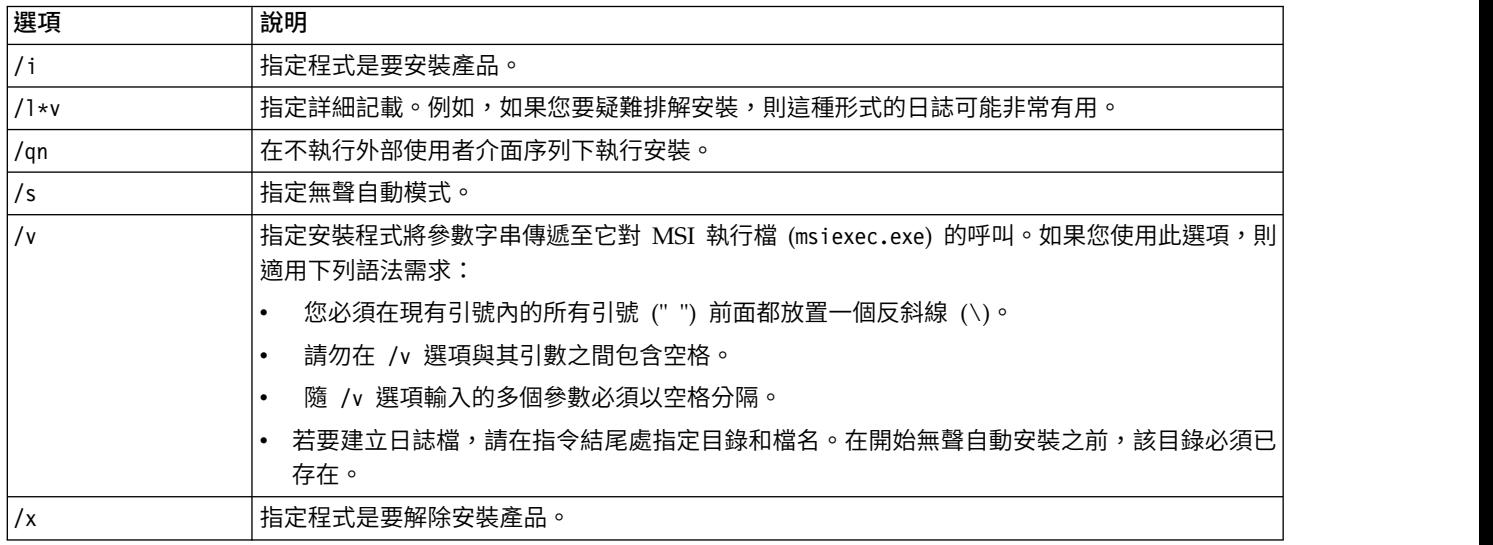

下列文字顯示 MSI 指令的範例:

c:\>msiexec.exe /i ModelerPremiumServer64.msi /qn /L\*v c:\temp\Modeler\_Silent\_Install.log  $A<sub>g</sub>$ reeToLicense= $\overline{t}$ rue

註:視您的系統而定,您可能必須變更前述範例中的 .msi 檔。下列清單中顯示 SPSS Modeler Premium Server 的 .msi 版本。

- ModelerPremiumServer64.msi 64 位元
- v ModelerPremiumServerJP.msi 64 位元(日文)

### **Windows -** 無聲自動解除安裝

下列文字顯示 MSI 指令的範例以無聲自動解除安裝軟體:

C:\>msiexec.exe /x ModelerPremium64.msi /qn /norestart

### **Linux / UNIX -** 無聲自動安裝

若要在 Linux 或 UNIX 系統上完成無聲自動安裝:

1. 在複製安裝程式檔案所在的相同位置中,建立 installer.properties 檔。

<span id="page-12-0"></span>2. 在文字編輯器中,設定 installer.properties 值。下列文字顯示 installer.properties 檔的範例:

```
# Thu Jan 29 11:35:37 GMT 2015
   # Replay feature output
   # ---------------------
   # This file was built by the Replay feature of InstallAnywhere.
   # It contains variables that were set by Panels, Consoles or Custom Code.
   #Indicate whether the license agreement been accepted
    #----------------------------------------------------
   LICENSE_ACCEPTED=TRUE
   #Choose Install Folder
   #---------------------
   USER_INSTALL_DIR=/usr/IBM/SPSS/ModelerServer/17.0
   #Install
    =============================================== 3. 請確保 USER_INSTALL_DIR 的值符合安裝目錄位置。目錄路徑不可包含空格。
```
- 4. 儲存檔案。
- 5. 使用下列指令執行安裝程式:

./<installer\_name> -i silent -f installer.properties

其中 <installer name> 是安裝程式 .bin 檔案。

===============================================

#### **Linux / UNIX -** 無聲自動解除安裝

若要無聲自動解除安裝軟體,可以用下列兩種方式之一來執行解除安裝程式:

• 執行下列指令:

./<installer\_path>/Uninstall\_IBM\_SPSS\_MODELER\_PREMIUM\_SERVER/Uninstall\_IBM\_SPSS\_MODELER\_PREMIUM\_SERVER -i silent

其中 <installer path> 是 IBM SPSS Modeler Server 安裝目錄的路徑名稱。

• 或者,如果您有 installer.properties 檔,則下列文字會顯示指令的範例以無聲自動解除安裝軟體: ./premium\_server\_linux64.bin -i silent -f ./installer.properties

### **在安裝 SPSS Modeler Premium Server 之後 SPSS Modeler Text Analytics** 資料目錄位置

依預設,SPSS Modeler Text Analytics 將使用預設安裝位置,在 SPSS Modeler Text Analytics 的一般作業 中視需要更新和寫入檔案。

在 SPSS Modeler Text Analytics 伺服器上,輸出會同時寫入 Web 服務日誌檔和階段作業目錄以及暫存檔。 如果是伺服器,預設安裝目錄為 C:\Program Files\IBM\SPSS\Modeler\18.1.1\ext\bin\spss.TMWBServer\。

依預設,日誌檔為 C:\ProgramData\IBM\SPSS\TextAnalytics\18.1.1\log\wrapper.log。如果要使用另一個檔 案或目錄,請更新配置檔 <server\_install\_directory>\bin\wrapper.conf 中指定的 wrapper.logfile= 值。

依預設,階段作業目錄為 C:\ProgramData\IBM\SPSS\TextAnalytics\18.1.1\Session。如果要使用另一個檔案 或目錄,請使用配置檔 <server\_install\_directory>\conf\\_ta\_server.conf 中也包含的指示,指定此檔案中 的新位置。

<span id="page-13-0"></span>暫存檔案會在一般使用期間自動地在伺服器上建立(或刪除)。 依預設,它們會寫入 C:\ProgramData\IBM\ 暫存檔案會在一般使用期間自動地在伺服器上建立(或刪除)。 依預設,它們會寫入 C:\ProgramData\IBM\<br>SPSS\TextAnalytics\18.1.1\temp。如 果要使 用 另 一 個 目 錄 放 置 暫 存 檔 , 請 更 新 配 置 檔<br><server\_install\_directory>\conf\axis2.xml 中指定的 attachmentDIR 參數值。 <server\_install\_directory>\conf\axis2.xml 中指定的 attachmentDIR 參數值。

註:如果您指定新目錄,必須確保該目錄存在。

### **移除 IBM SPSS Modeler Premium Server**

### 從 **Windows** 系統移除

如果要解除安裝 IBM SPSS Modeler Premium Server, 請執行下列步驟:

1. 從 Windows 的「開始」功能表中選擇:

### 設定 > 控制台

- 2. 從「控制台」選擇「新增或移除程式」。
- 3. 按一下「變更或移除程式」。
- 4. 從目前安裝的程式清單中,選取 IBM SPSS Modeler Premium Server,然後按一下「變更**/**移除」。如果 電腦安裝了一個以上的版本,請確實選取您要移除的版本。

解除安裝程序完成時,會顯示一則訊息。

### 從 **UNIX** 系統移除

若要解除安裝 IBM SPSS Modeler Premium Server,請移除程式檔案,而若是您已將系統配置為自動啟動, 請停用自動啟動。

## <span id="page-14-0"></span>**索引**

索引順序以中文字,英文字,及特 殊符號之次序排列。

### **I**

IBM SPSS Modeler [Premium](#page-4-0) 概觀 1

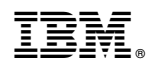

Printed in Taiwan